### **A. Create an account as a ReQSys via BQSM Portal**

- Visit BQSM Website [www.bqsm.gov.my](http://www.bqsm.gov.my/)
- Clik on the "Log In" button

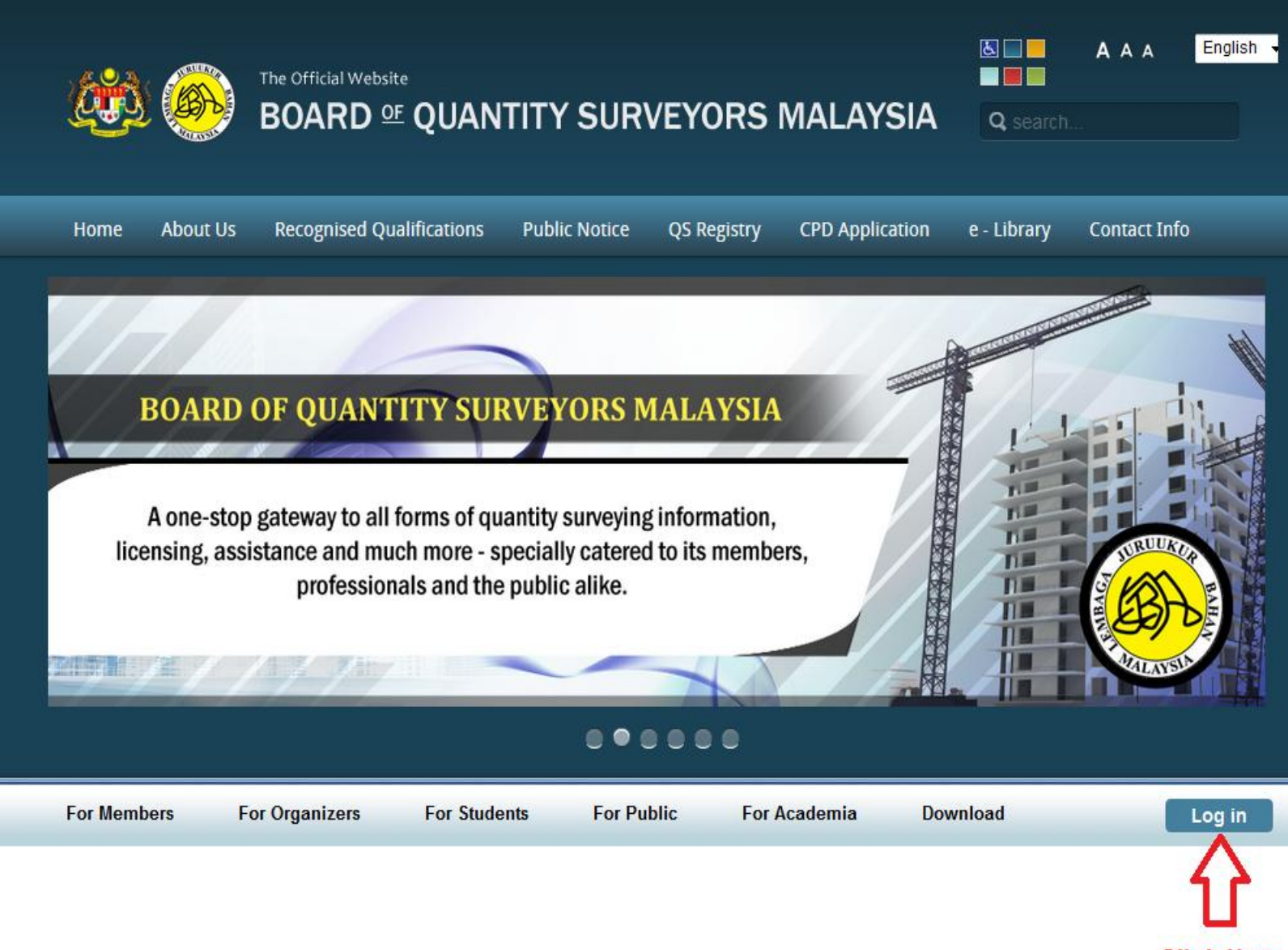

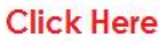

# **STEP # 2** • Select Menu [New User, Register Now]

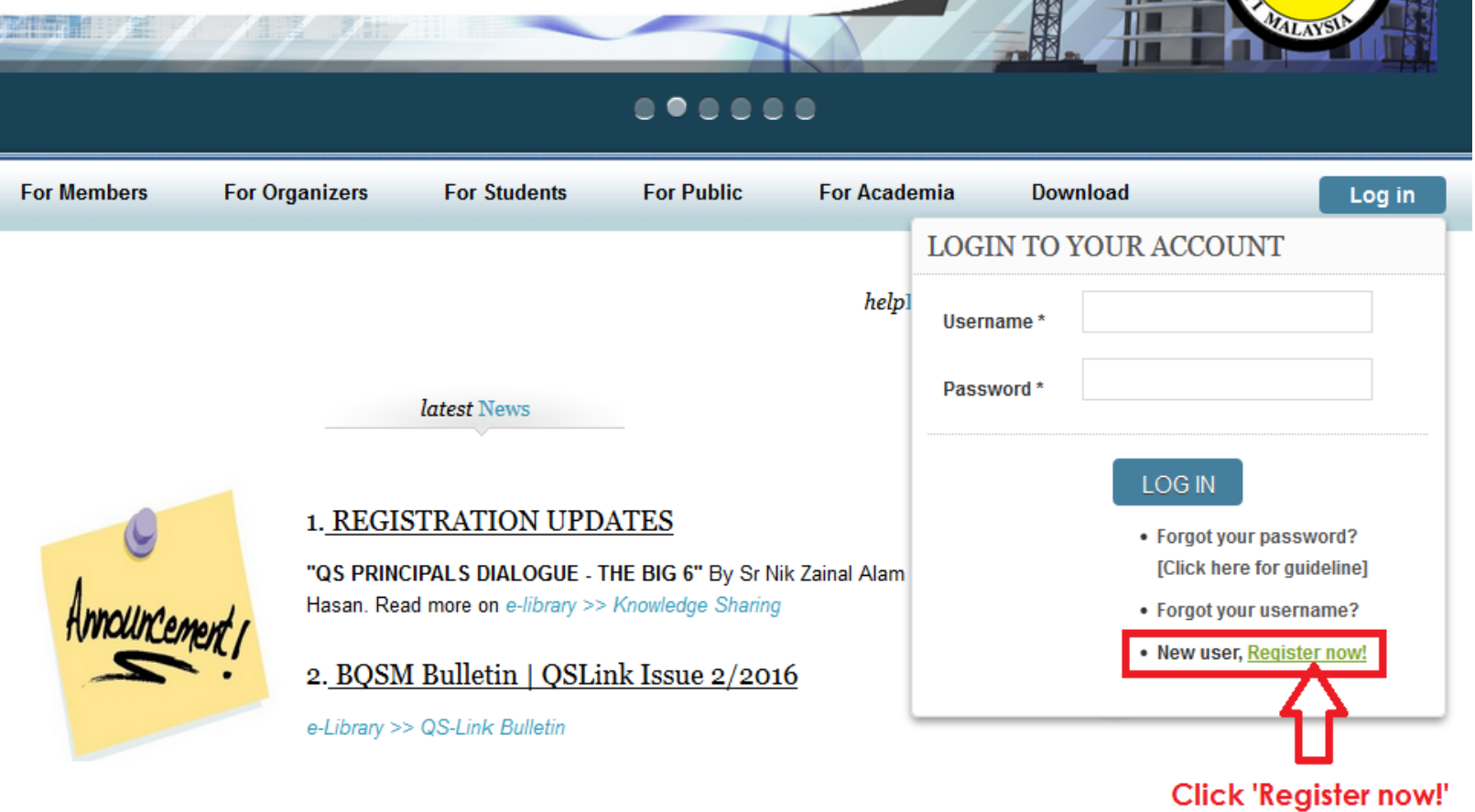

# **STEP # 3** • Select **Register as Regular Portal User** from Options drop down list **OR** click an image '**Click here to register as Regular BQSM Portal User**'

- Click **Subscribe** to proceed
- Home **REGISTRATION** Options: Register as Regular Portal User Select Register as Regular Portal Ð User er as Recular Portal Lis Description: REGISTER AS REGULAR PORTAL USER If you wish to become a member of BQSM Portal, please click image below. Click here to register as **Regular BOSM** Portal User  $\sim$  $C_2$ Life Time Membership Log In to BQSM Portal ONLY Read More Click Subscribe to proceed **Subscribe**

• Fill in your login username (without space, eg: member1), First & Last Name (as IC - if individu, eg: Abdullah Bin Sanusi) or company name (if practice), email address and desirable password.

• Tick √ agreed to the Privacy Policy

• Click 'subscribe' to submit

Note: Different username and email address is required for different category (Individu or Firm).

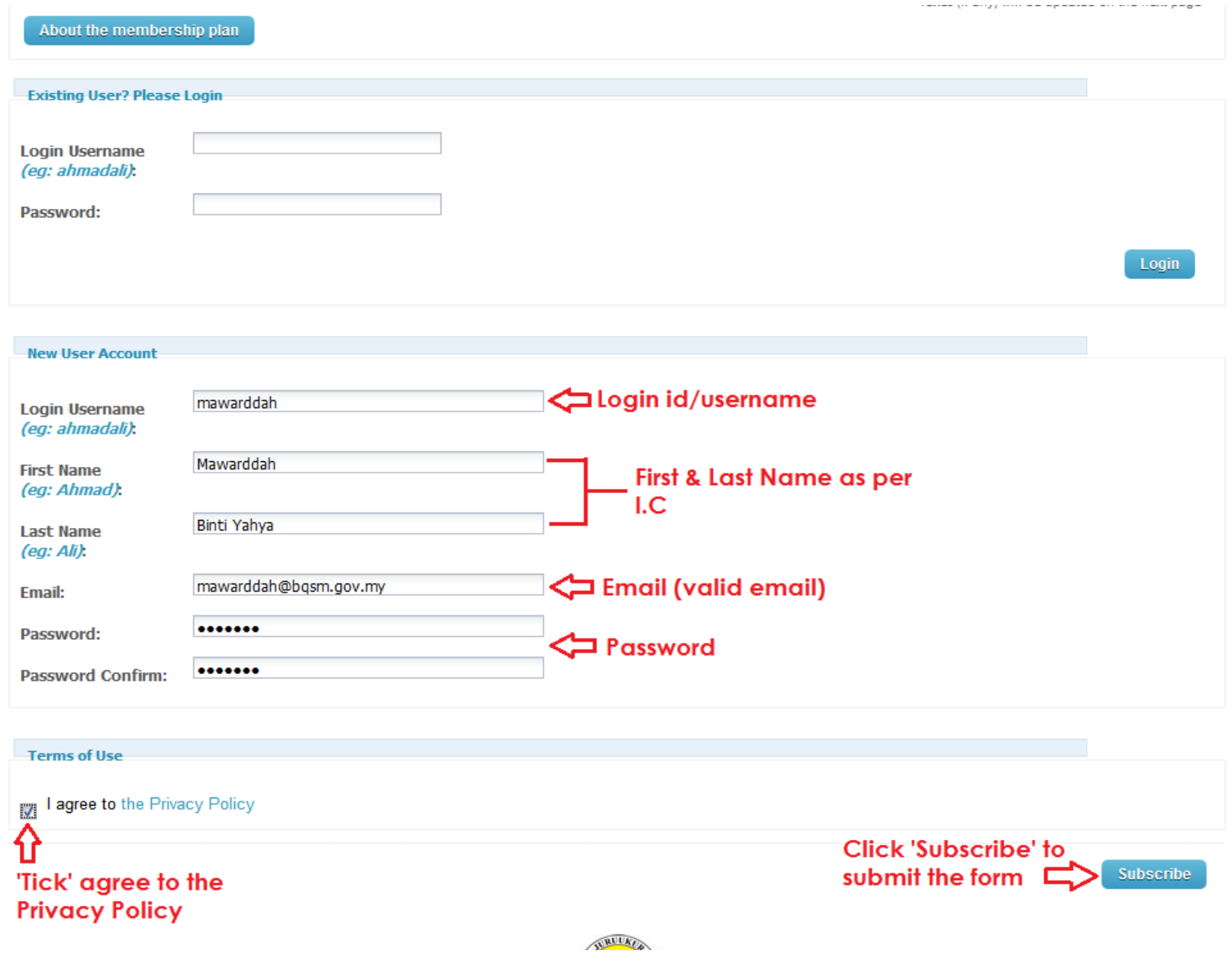

### **STEP # 5** • Click button 'Proceed' to continue

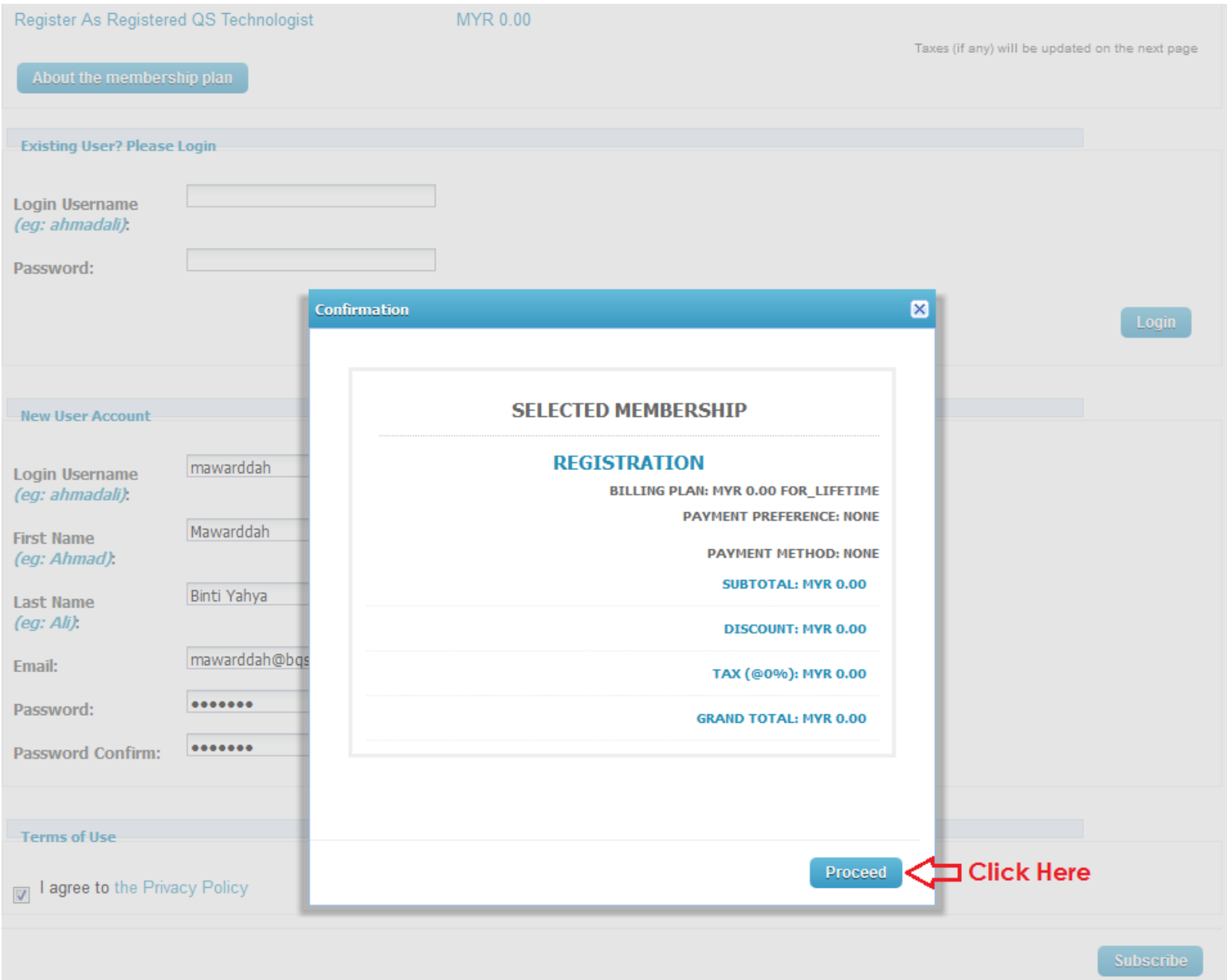

**STEP # 6** • Click 'OK' to continue.

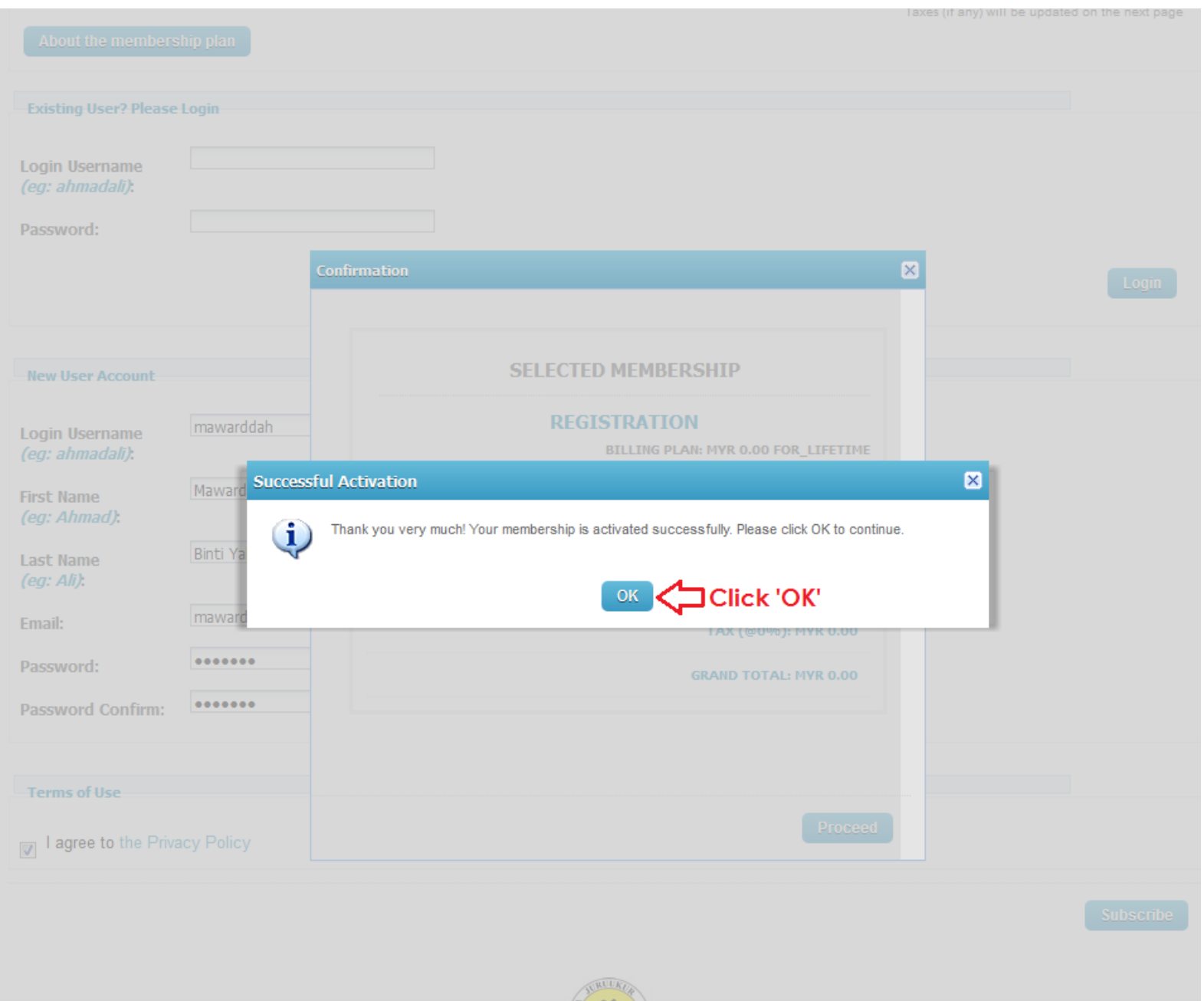

- Expand button 'Hi,your name' to view the User Menu
- Click menu 'ReQSys Registration Renewal'

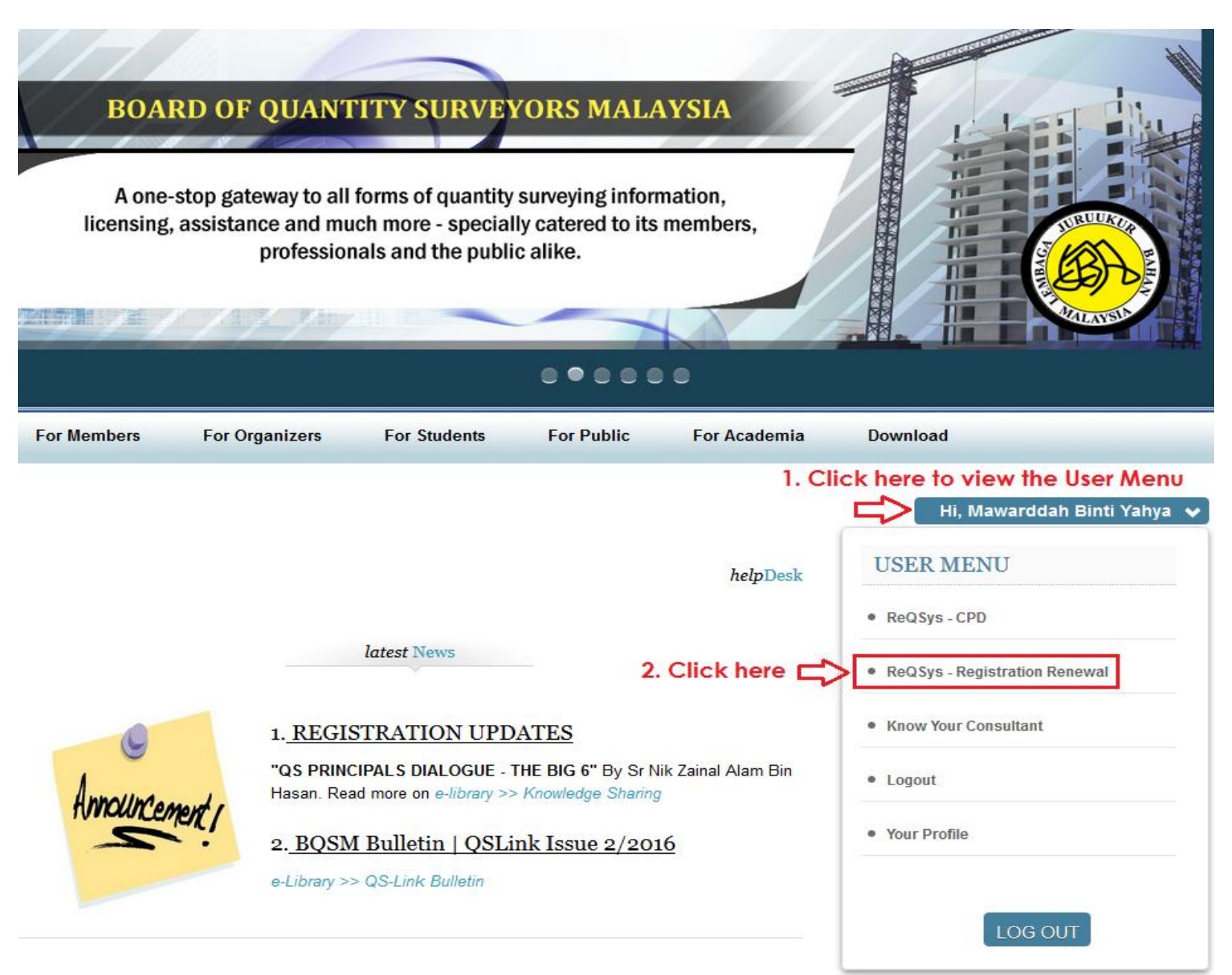

- Choose name of school/institute/college/universiti
- Choose qualification achieved
- Select date of admission
- Select date of graduate
- Click 'Register as Provisional Quantity Surveyor'

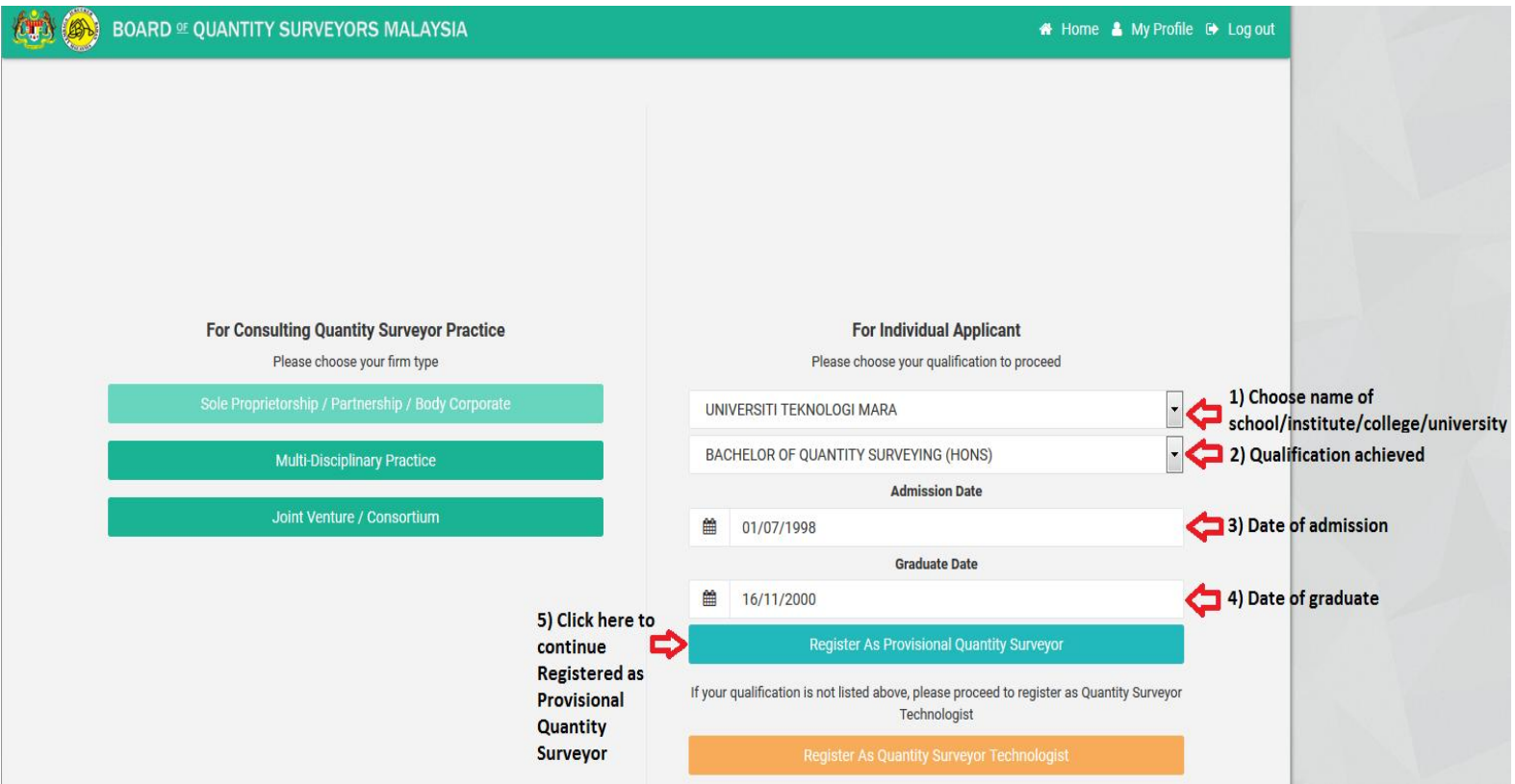

### **STEP # 9**

- Fill in all the mandatory fields which are Applicant Details (inc. Address & Referee), Attachments/Supporting Documents, Academic Qualification and Payment.
- Save the form by clicking the "Save Changes" button
- Once all completed, Application Status will change to 'Completed', button to 'Submit Application' will appear.
- Click 'Submit Application' to submit your application.

# **NOTE FOR THE PAYMENT:**

- i. Payment Type : Please select Others
- ii. Reference Number : Bulk Registration UM 2018
- iii. Delivery Method : Please Select Normal Post

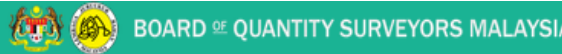

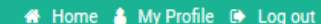

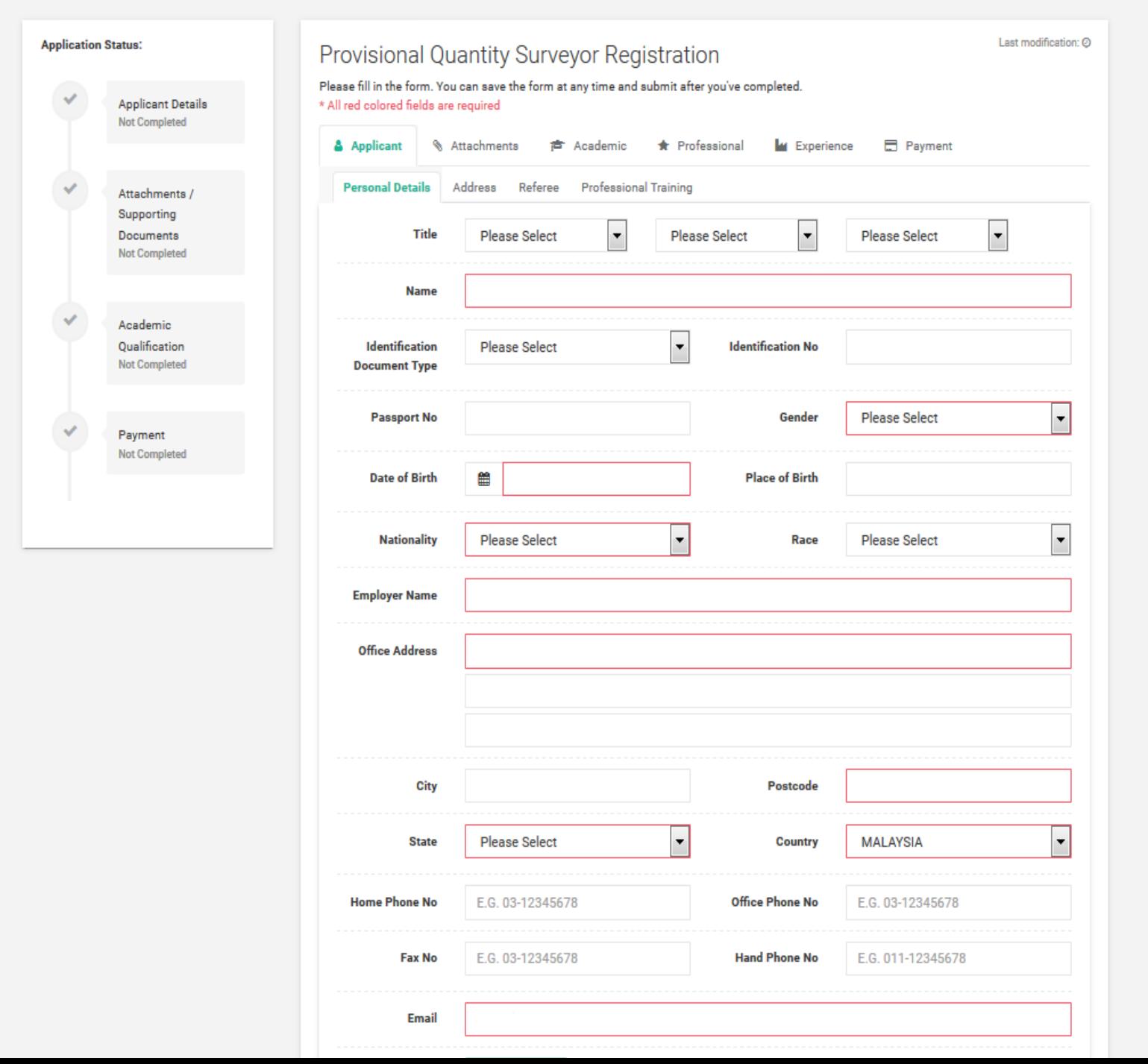

- Once all are completed, Application Status will change to 'Completed', button 'Submit Application' will appear.
- Click 'Submit Application' to submit your application.

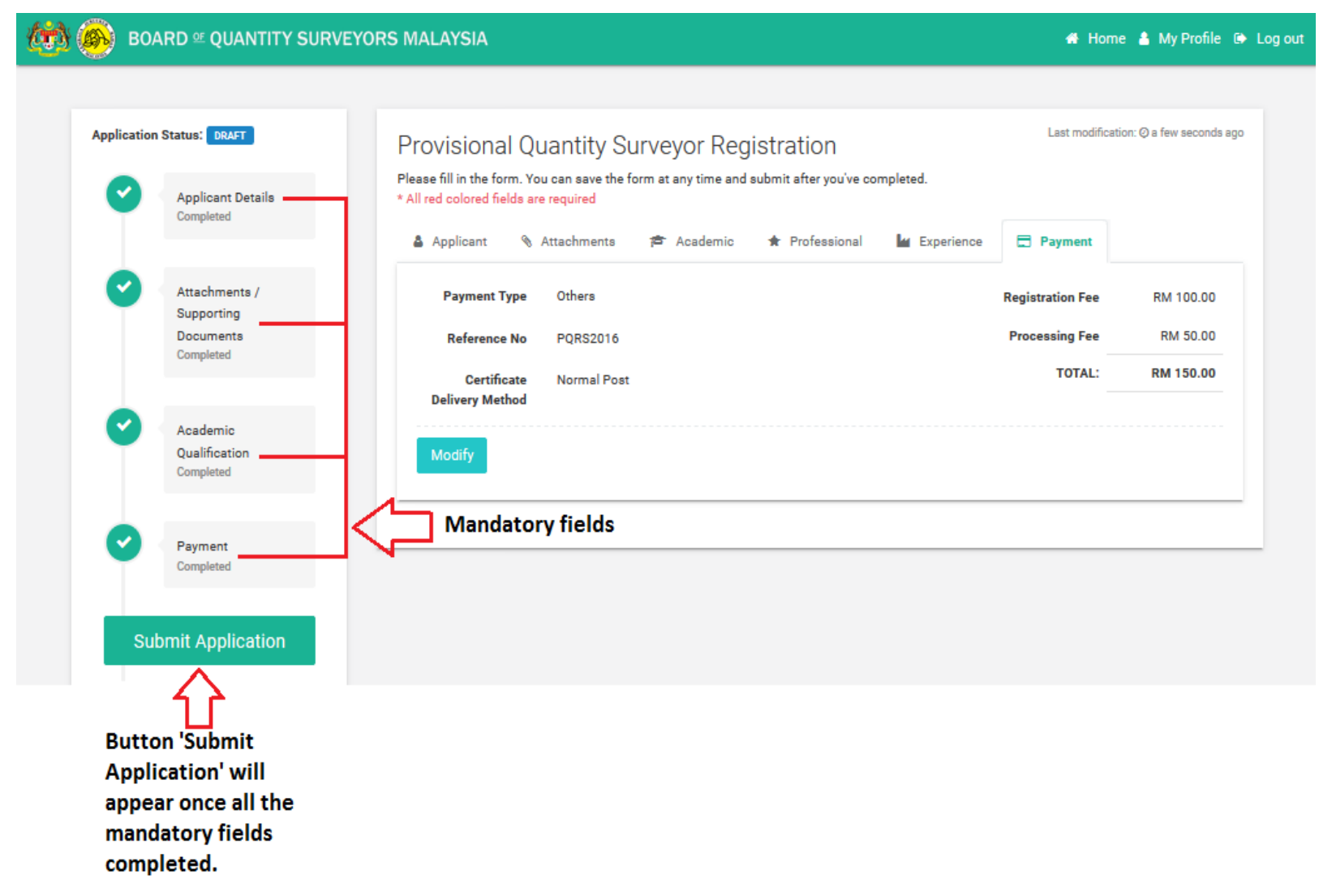

- Declaration Please read and confirm your declaration.
- Once confirmed, please tick √ all the declaration.
- Click 'Submit Application' to continue.

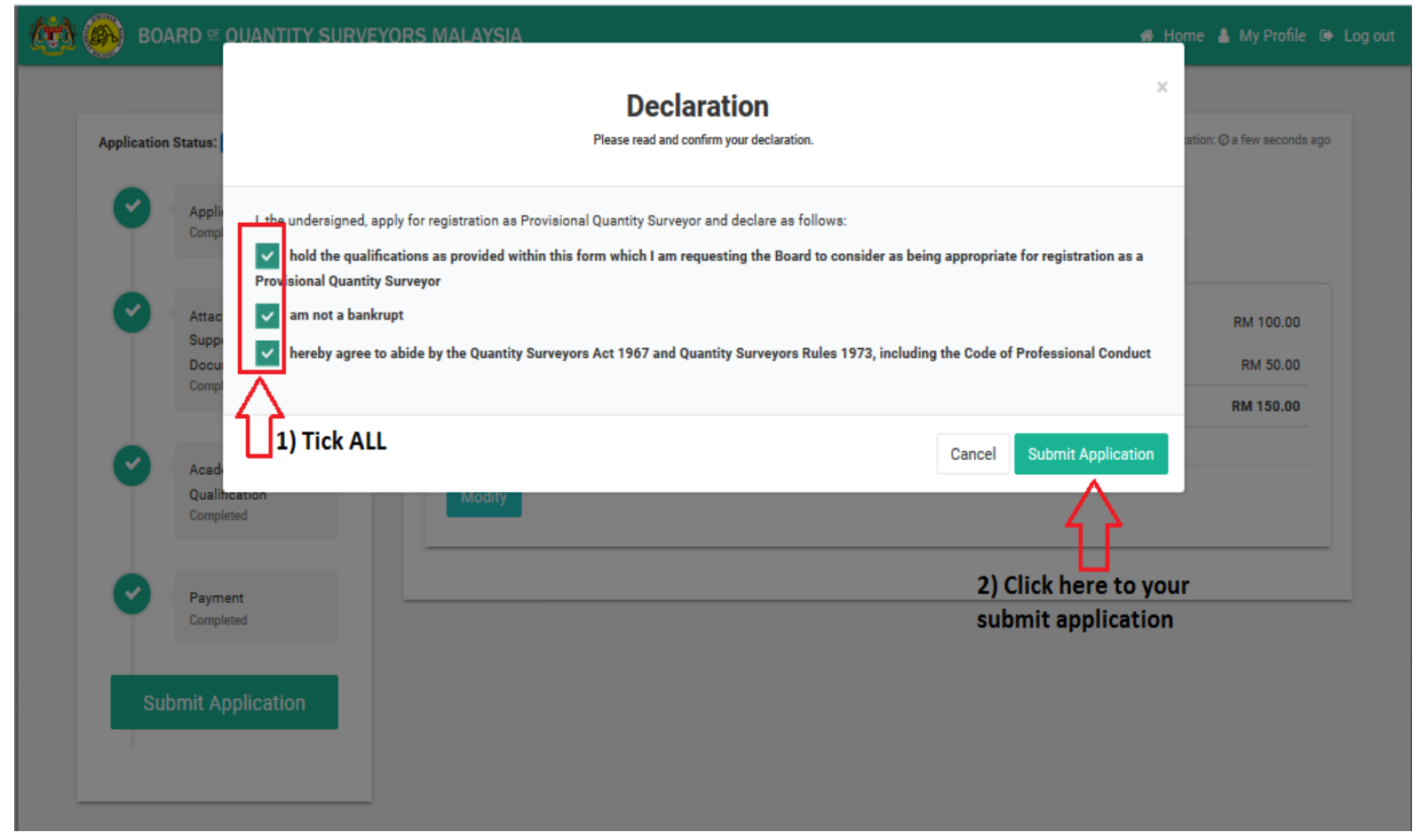

- Application status will be change to 'NEW'
- Click 'Print Form PVQS-A' to print the form.

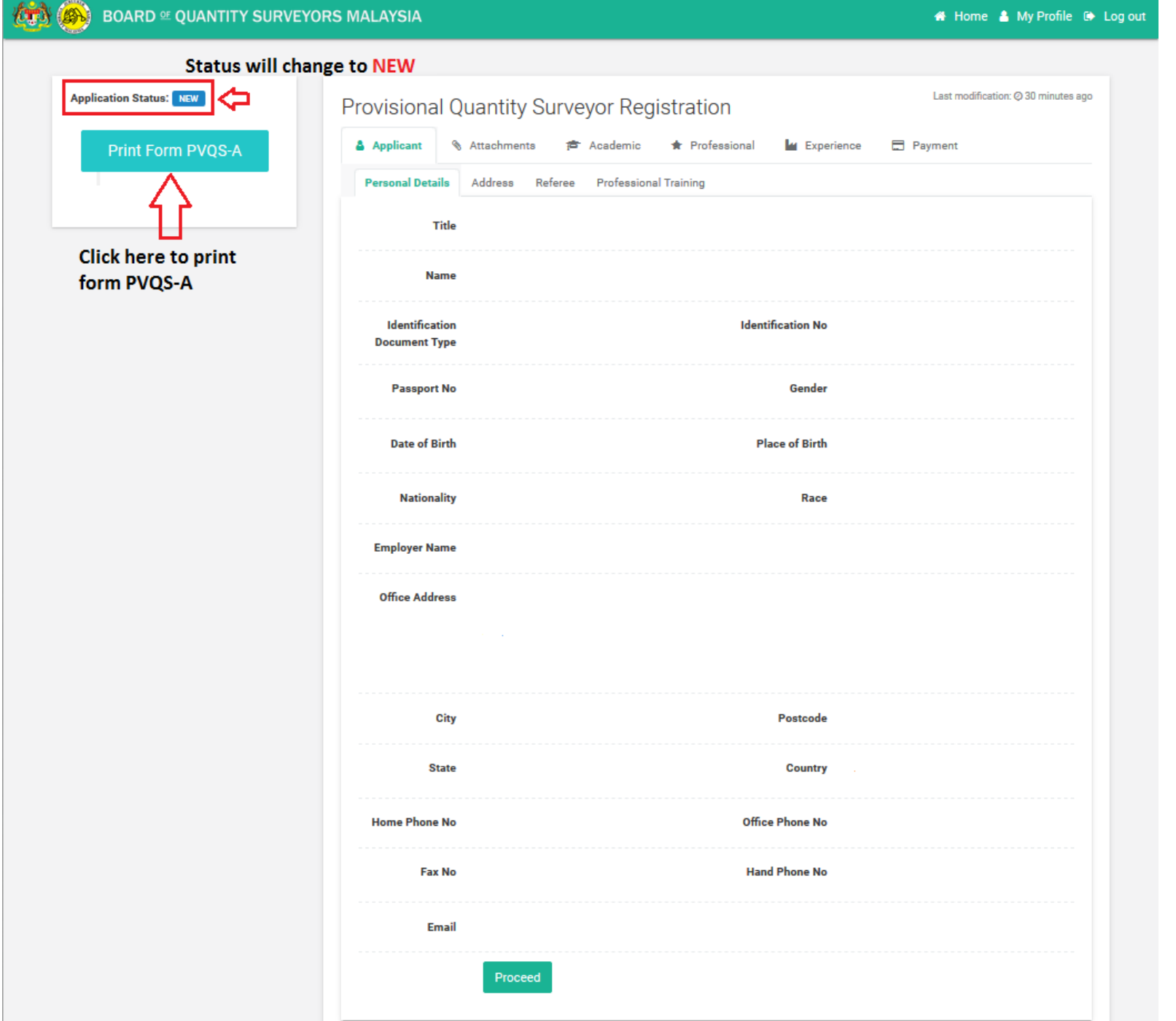

- Your application status will be display as 'NEW' once your application successfully submitted
- Click 'My Profile' to update your profile.

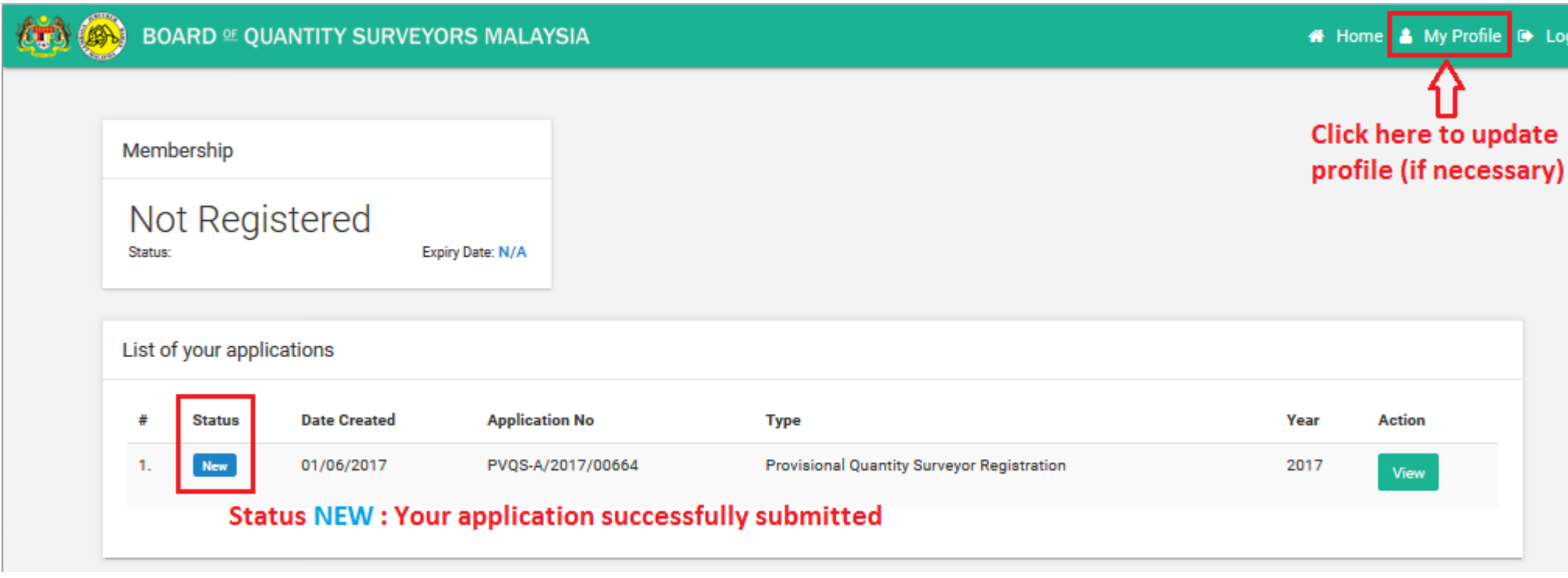